# **OFICINA VIRTUAL**

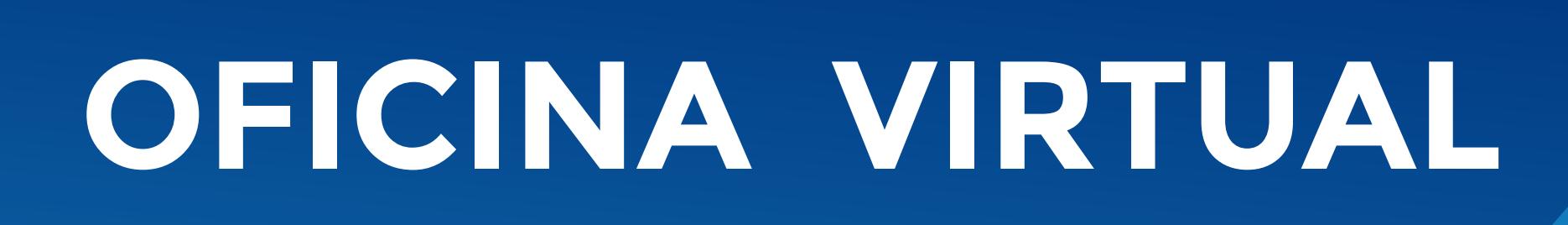

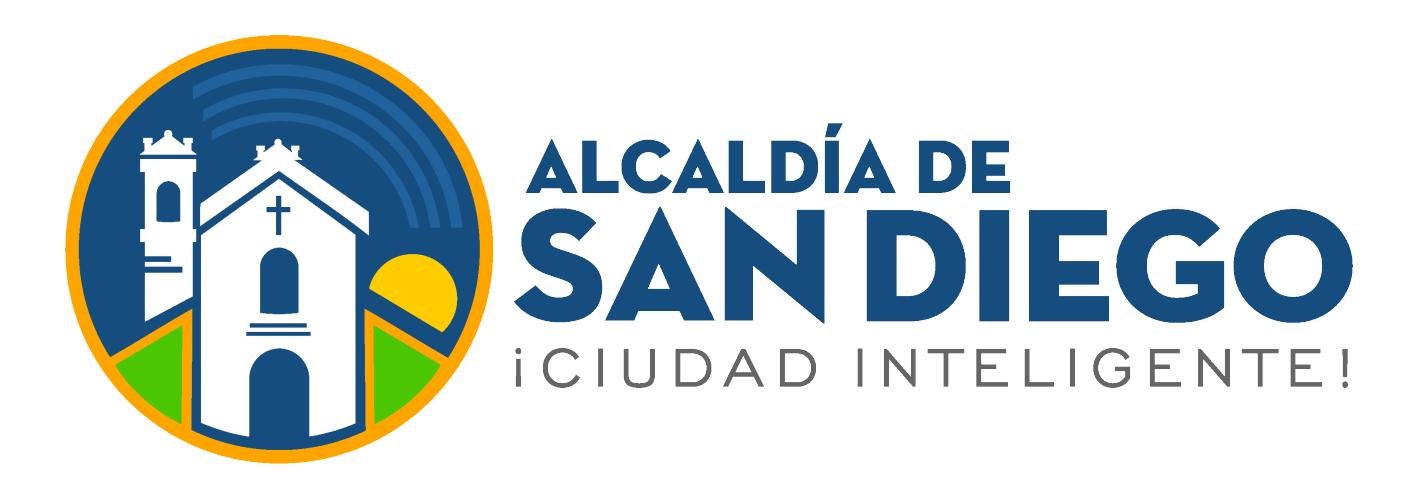

## **Ingresa a**

#### **https://taquilla.alcaldiadesandiego.gob.ve/appweb/**

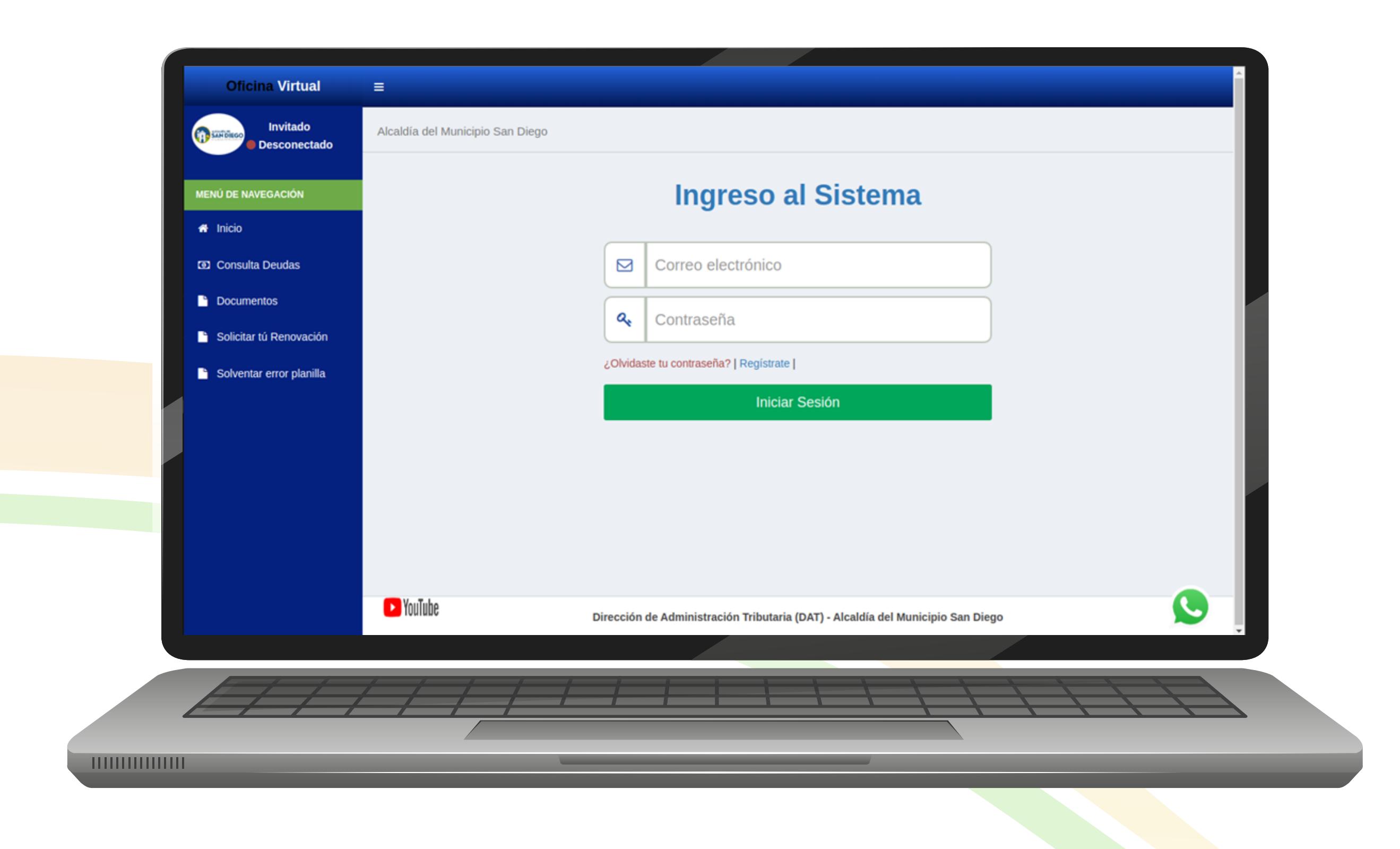

#### **Declaraciones:**

En esta opción los contribuyentes del impuesto sobre las actividades económicas deben realizar sus declaraciones de impuesto vía electrónica a través de la siguiente opción:

Los contribuyentes una vez ingresen en su Oficina Virtual podrán observar diversas opciones.

> Deberá seleccionar el mes al cual le vamos a realizar la Declaración y seleccionamos la opción **"Enviar".**

Debe seleccionar la opción **"Iniciar Declaración".**

**D** YouTube

**CE3** Trámites

**CIO** Tutoriales

*<u>HIIIIIIIIIIIIIII</u>* 

- Correo Electrónico
- Contraseña
- Clic en el botón  **"Iniciar Sesión"**

#### **Paso 1:**

**Histórico de Declaraciones:** Podrá ver el Histórico de las Declaraciones realizadas y ver el detalle de los ingresos declarados, así como, volver a imprimir la declaración. ,,,,,,,,,,,,,,,,

Debe actualizar los datos de contacto del contribuyente y seleccionar la opción **"Siguiente".**

**Paso 2:** Debe agregar las actividades a Declarar y seleccionar la opción **"Siguiente".**

Virtual

**Paso 3:** Debe agregar los

Paso 2 Paso 3 Paso 4 **Page 1** lear actividades **Lake ar process** lectaras, verifique que los montos colocados estén en los códigos correspondientes. Cuta empre Recuerde que el Monto Declarado debe ser en Bs. Digitales Taxas del Petro = 39.12 Allouota (%) Minimo Tributario Collinse Actividad Monto Declarado TOTAL OE INGRESOS BRUTOS DECLARADOS Bs. 5 **0,00** Siguiente **Californiate** Dirección de Administración Tributaria (DAT) - Alcaldía del Municipio San Diego **HUILINININI** 

 $\oplus$ 

ingresos brutos del mes correspondiente y seleccionar la opción **"Siguiente".**

**Paso 4:** Verifique los datos y selecciona la opción **"Declarar".**

## A continuación podrá visualizar la Planilla de Declaración Jurídica.

#### **Paso 1:** Inicia sesión:

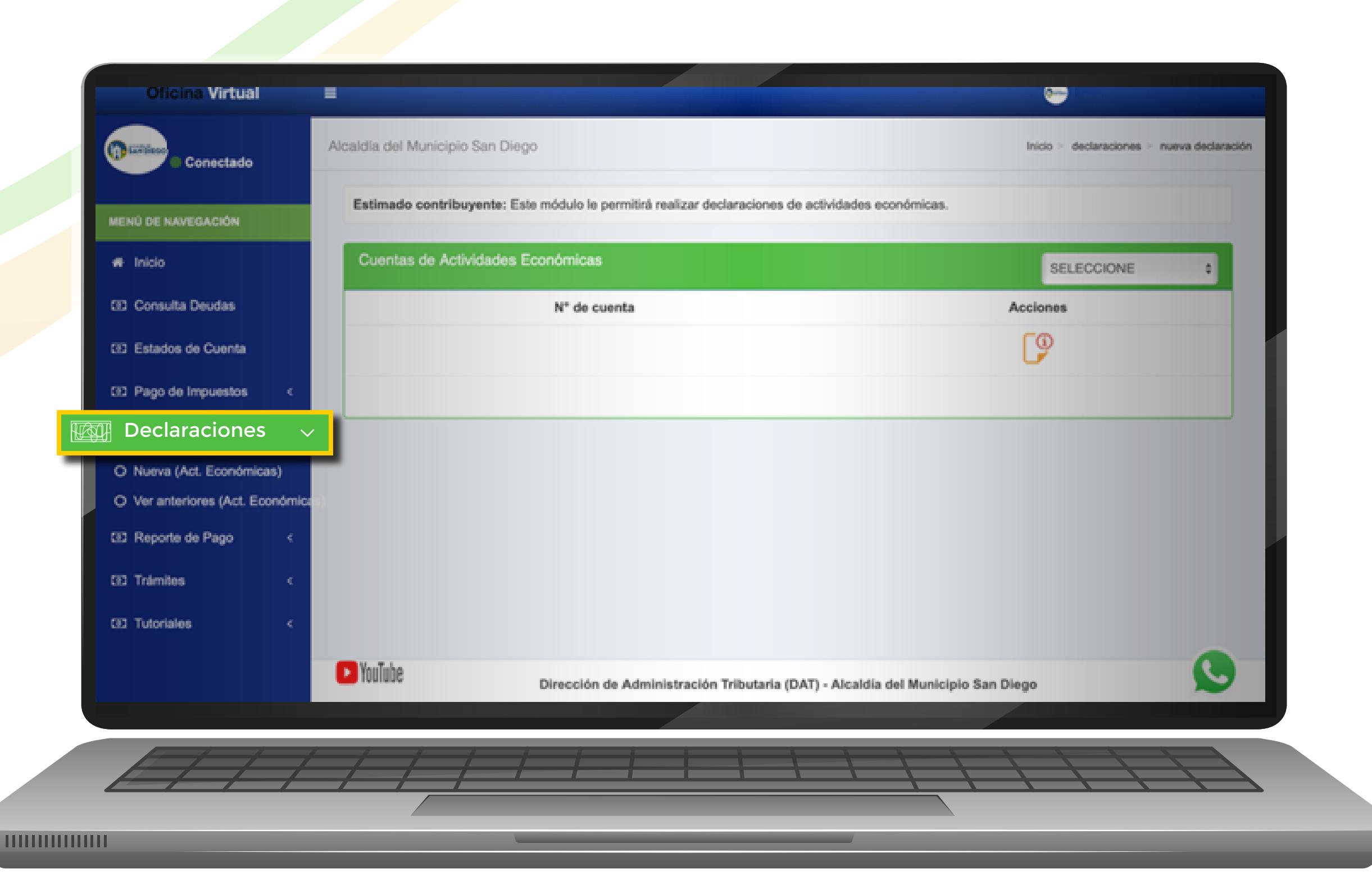

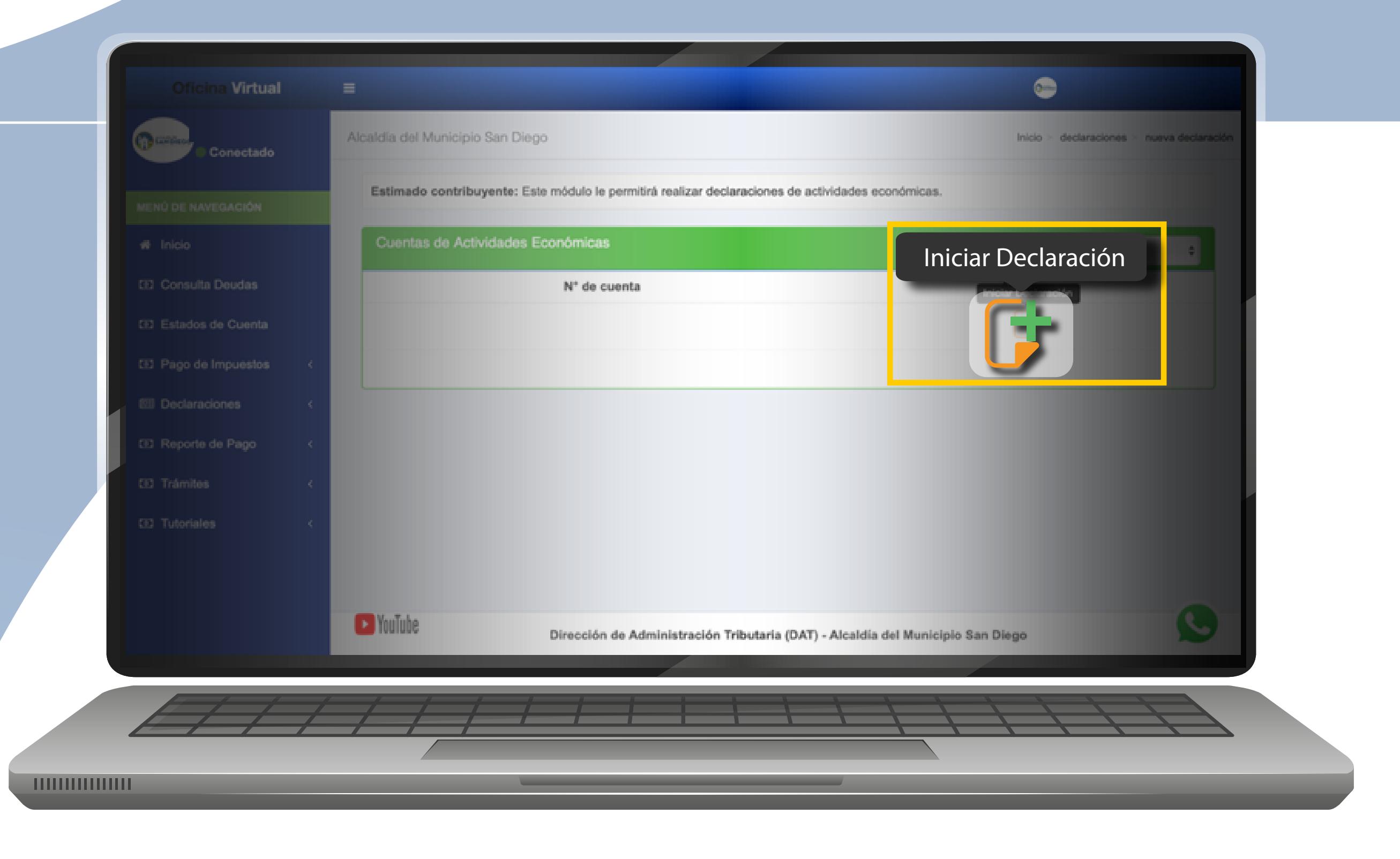

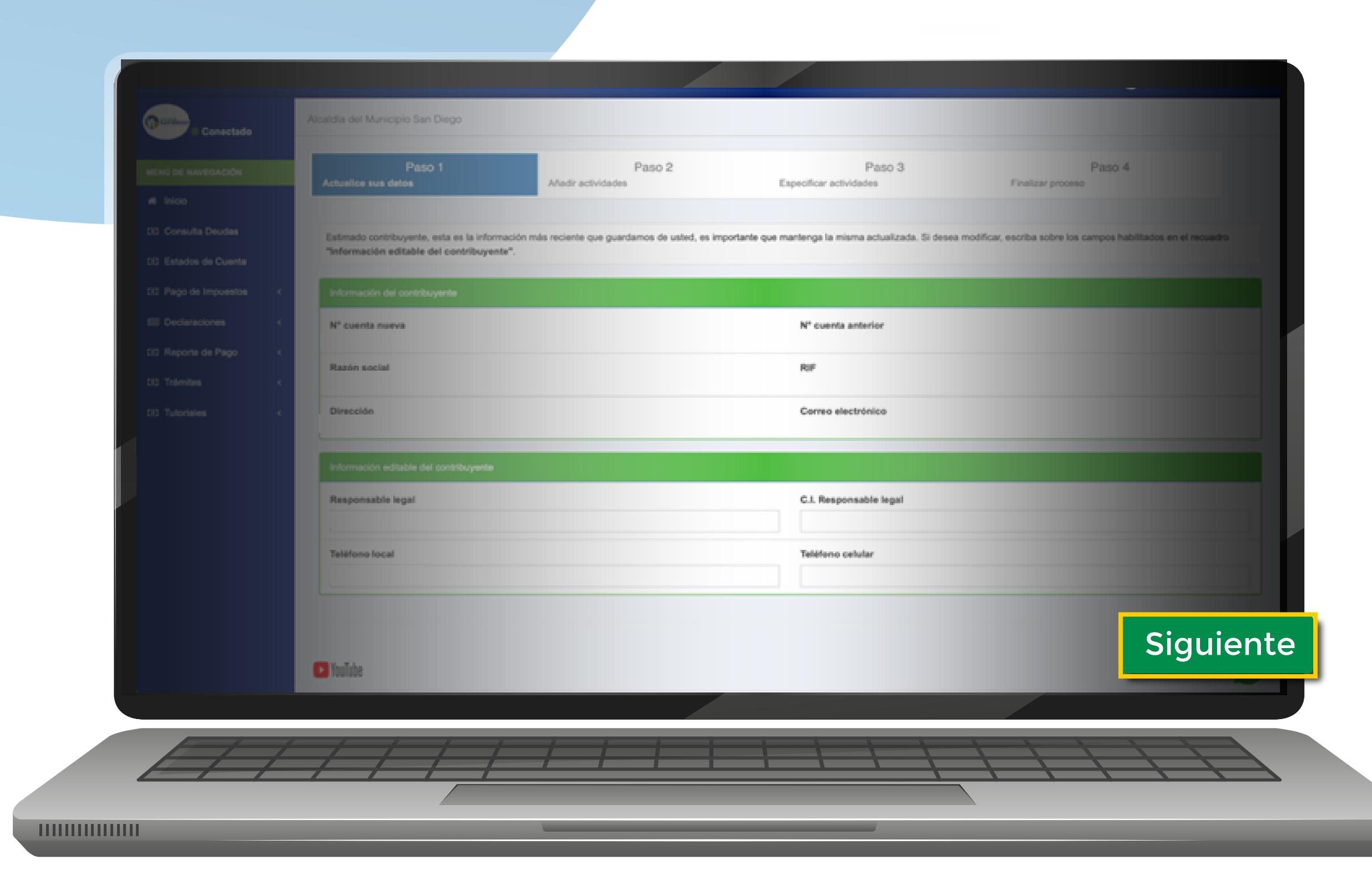

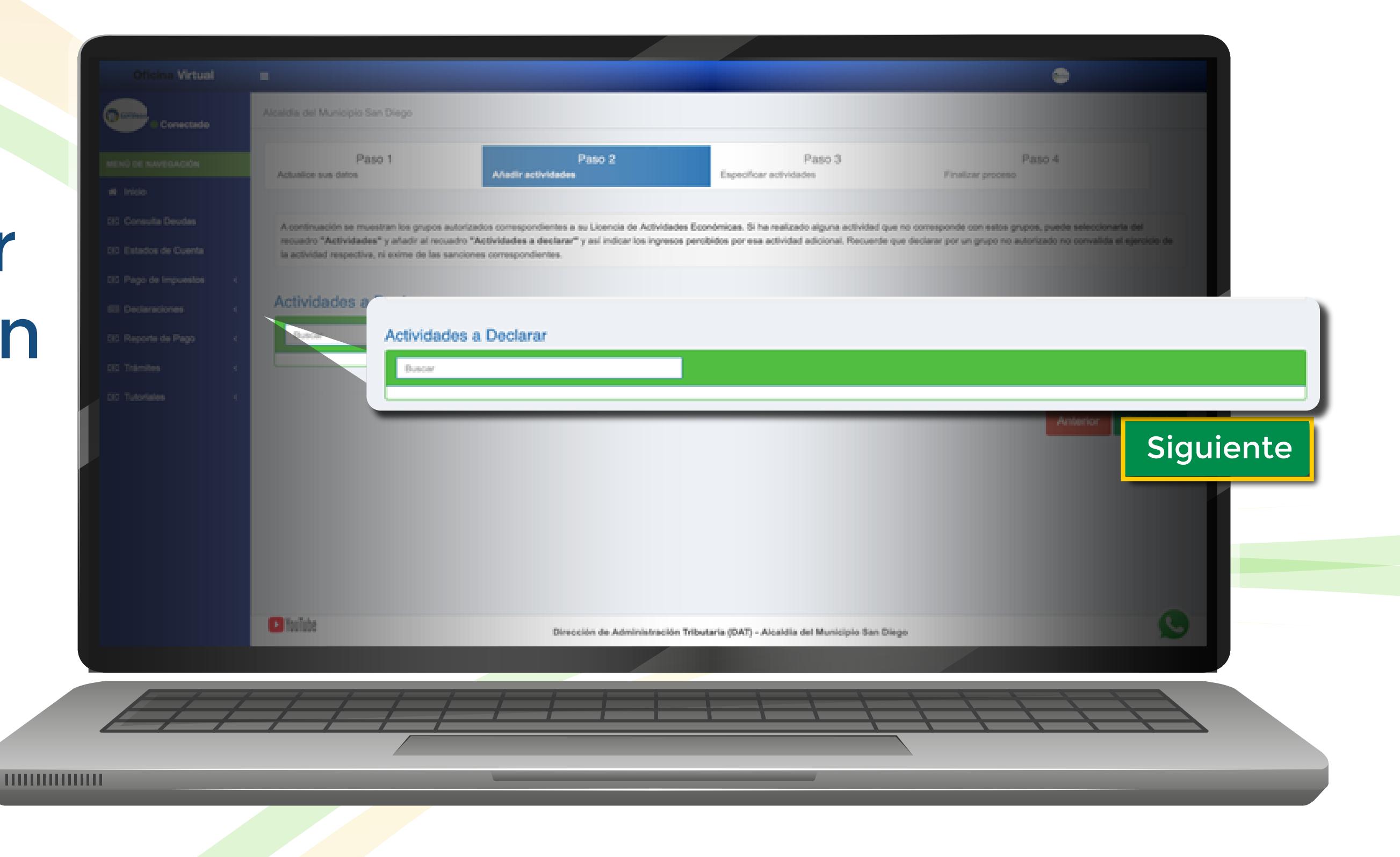

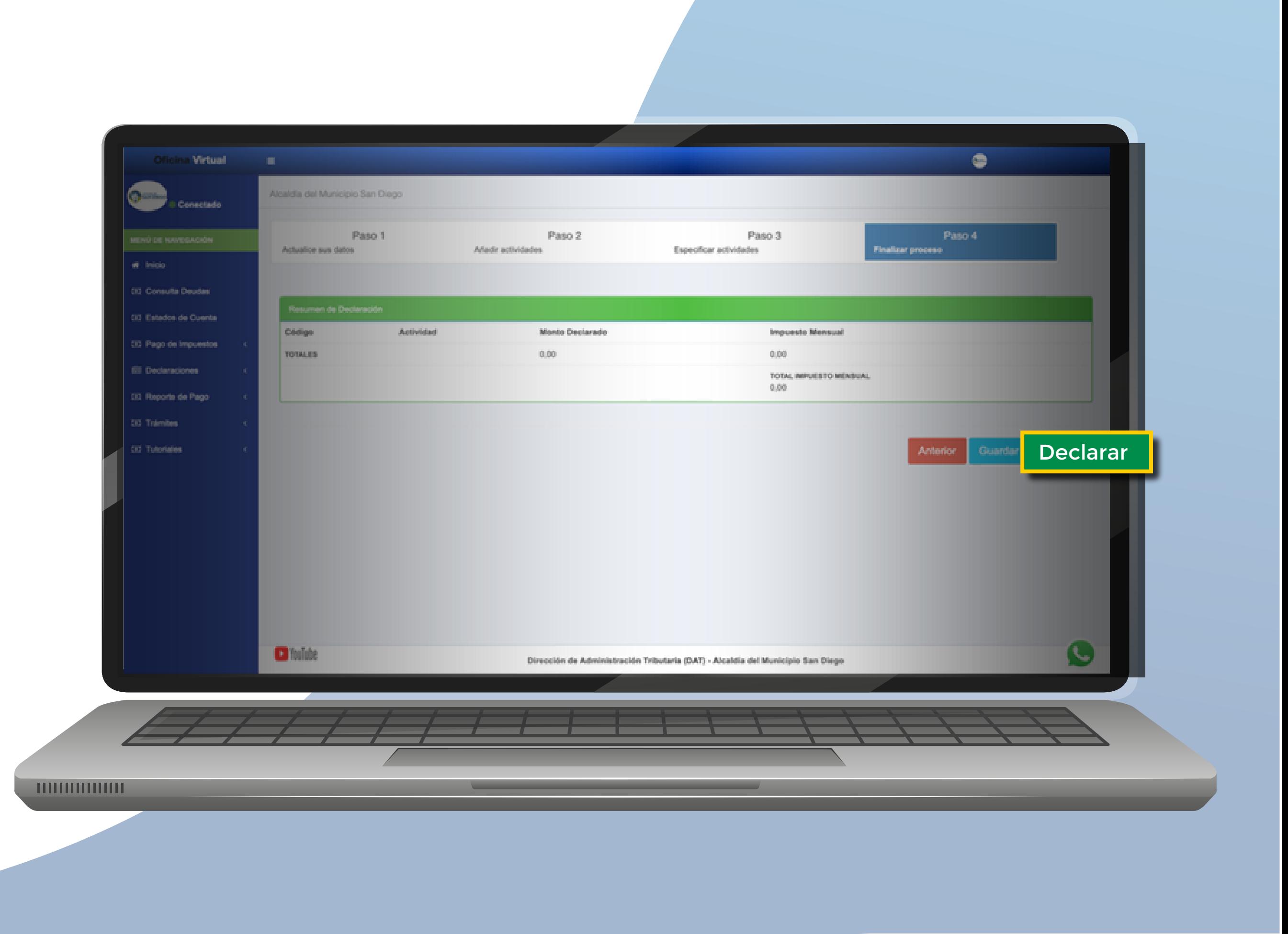

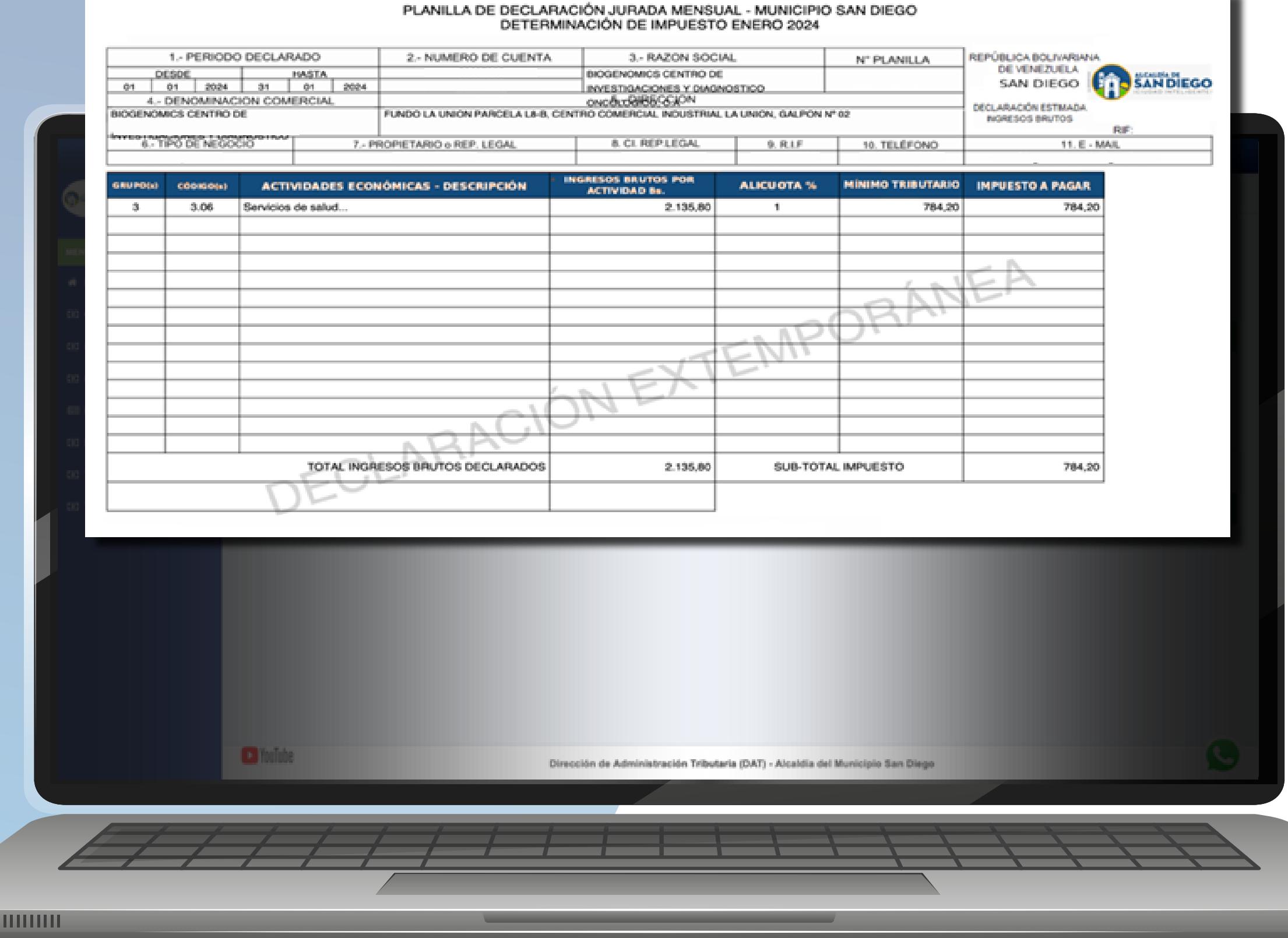

## A continuación podrá visualizar el detalle de la declaración.

## Para visualizar la Planilla de Declaracion en PDF selecciona la opción **"Ver PDF".**

## A continuación podrá visualizar la Planilla de Declaración Jurídica.

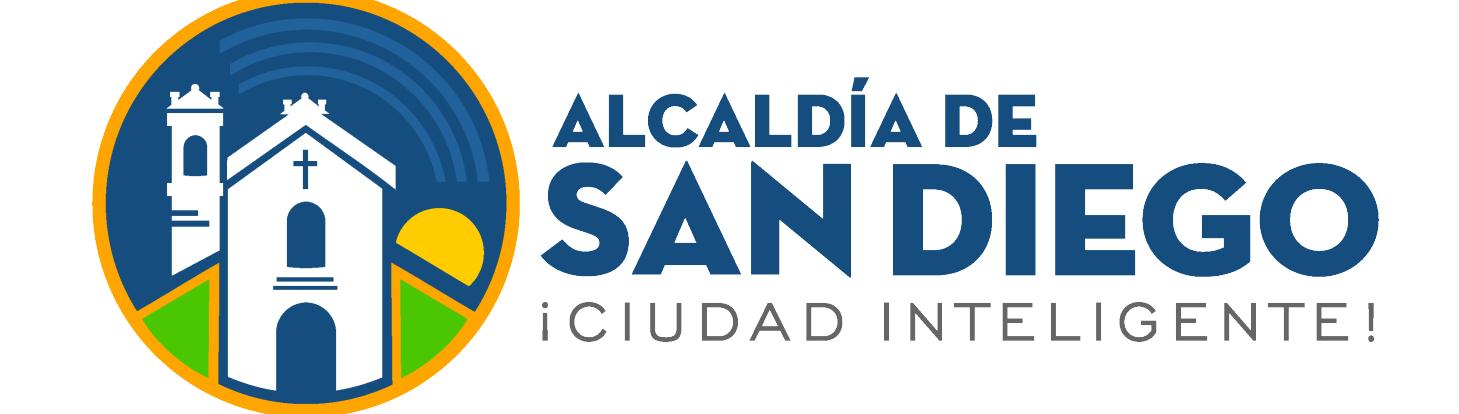

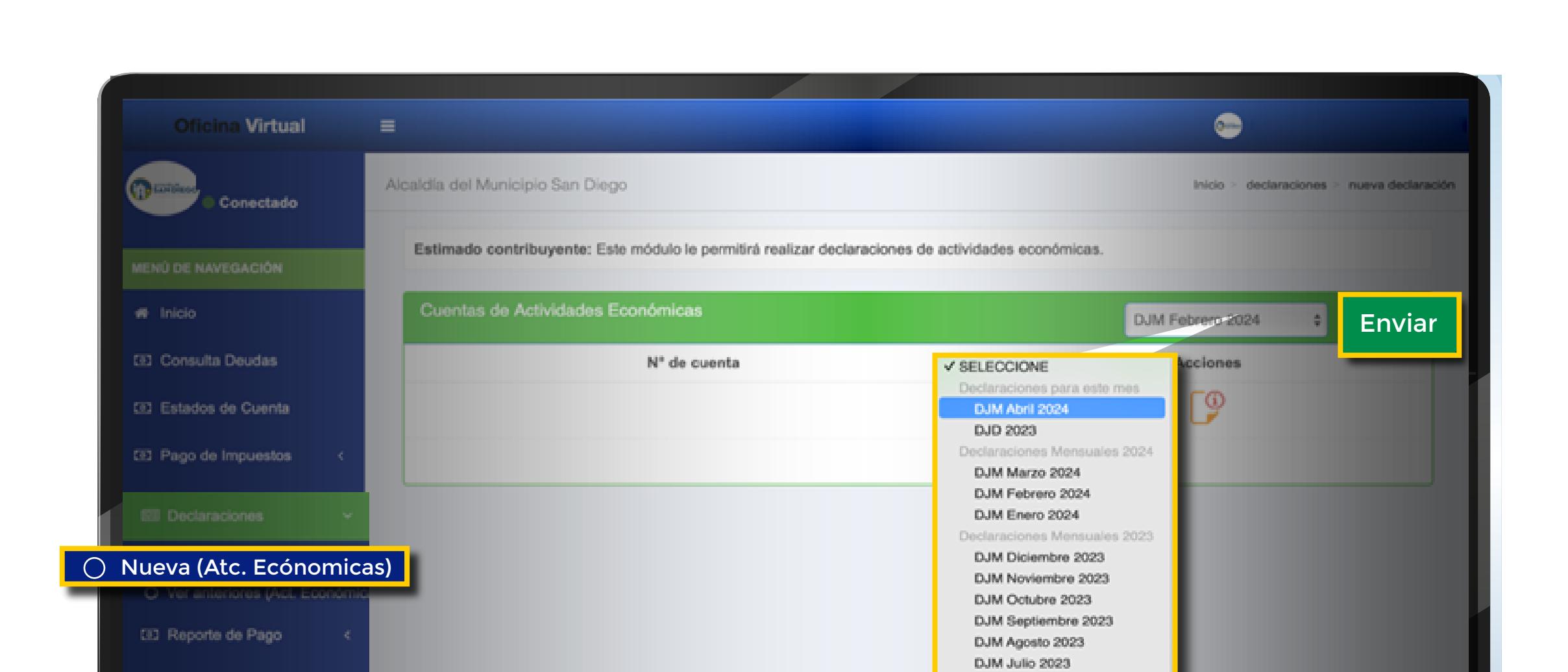

Dirección de Administración Tributaria (D.

DJM Junio 2023 DJM Mayo 2023 DJM Abril 2023

DJM Marzo 2023

DJM Febrero 2023

DJM Enero 2023

 $\mathbb{C}$ 

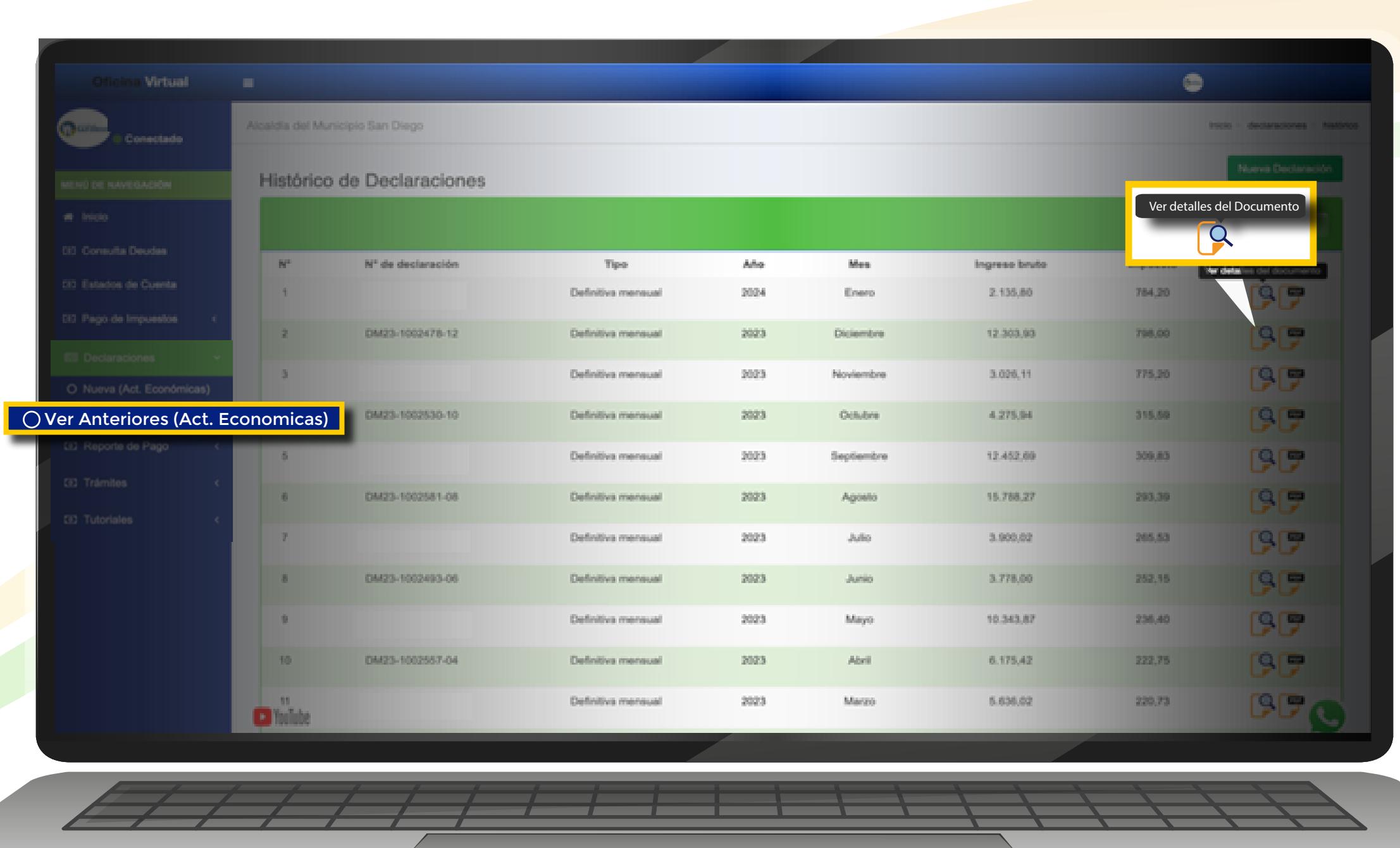

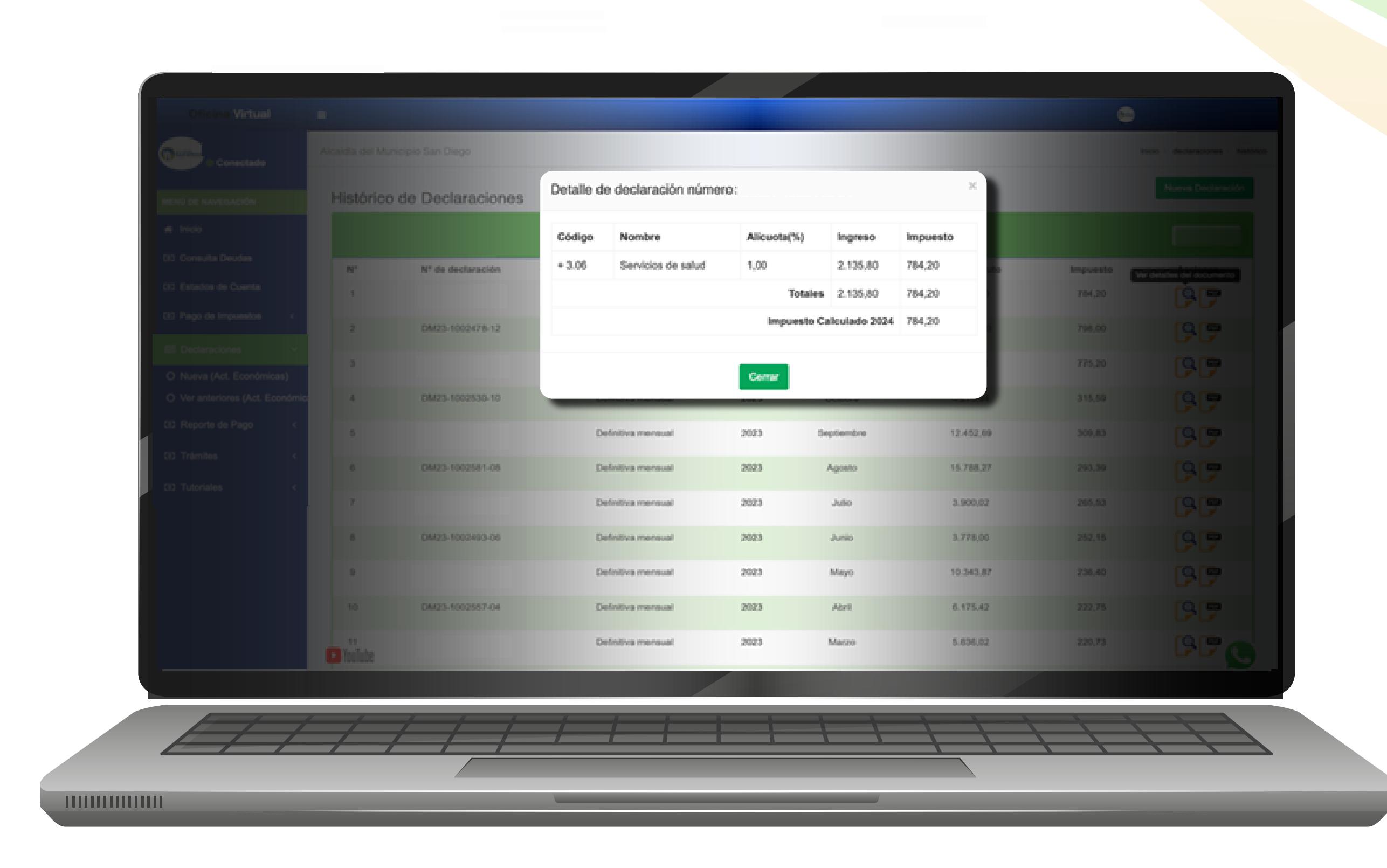

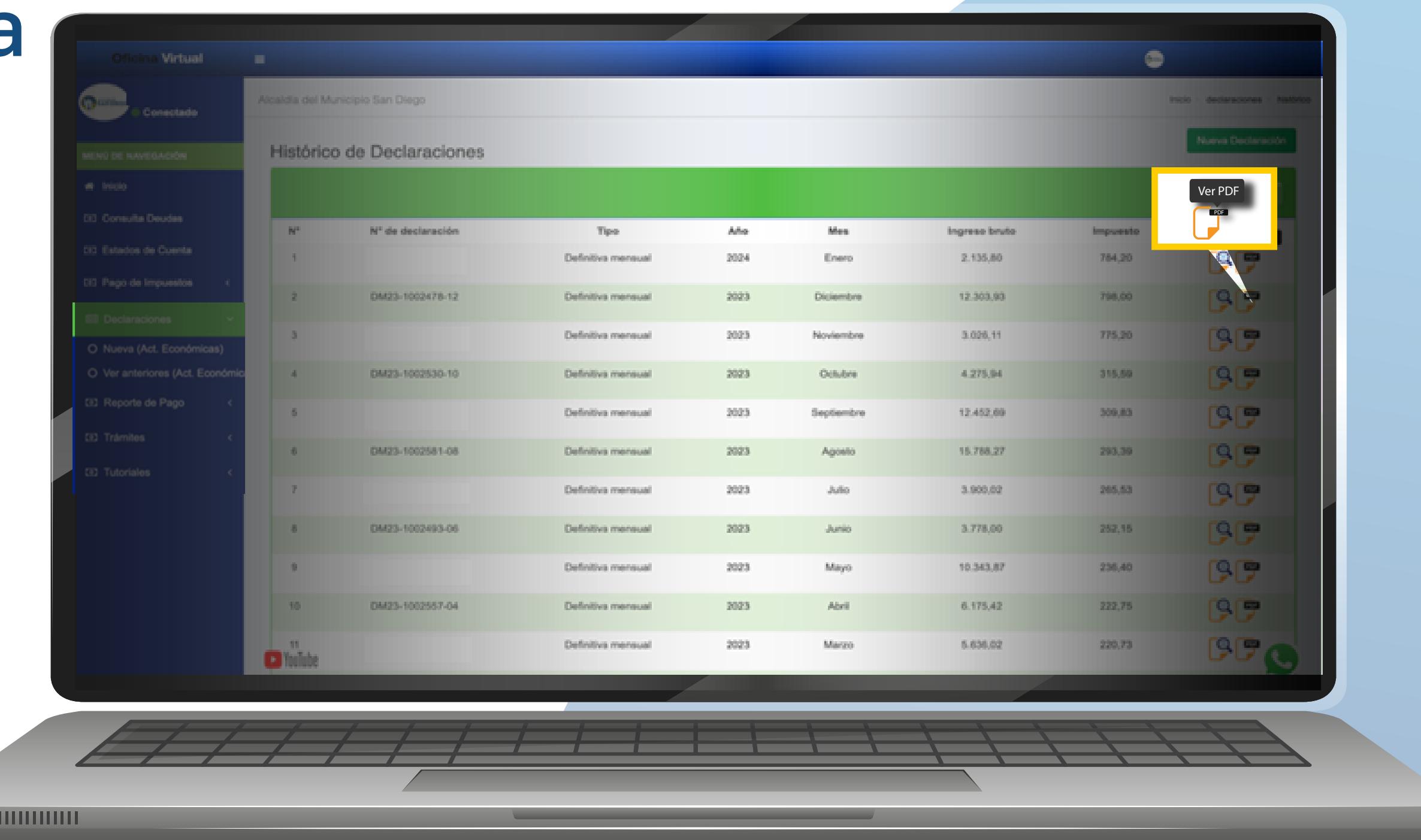

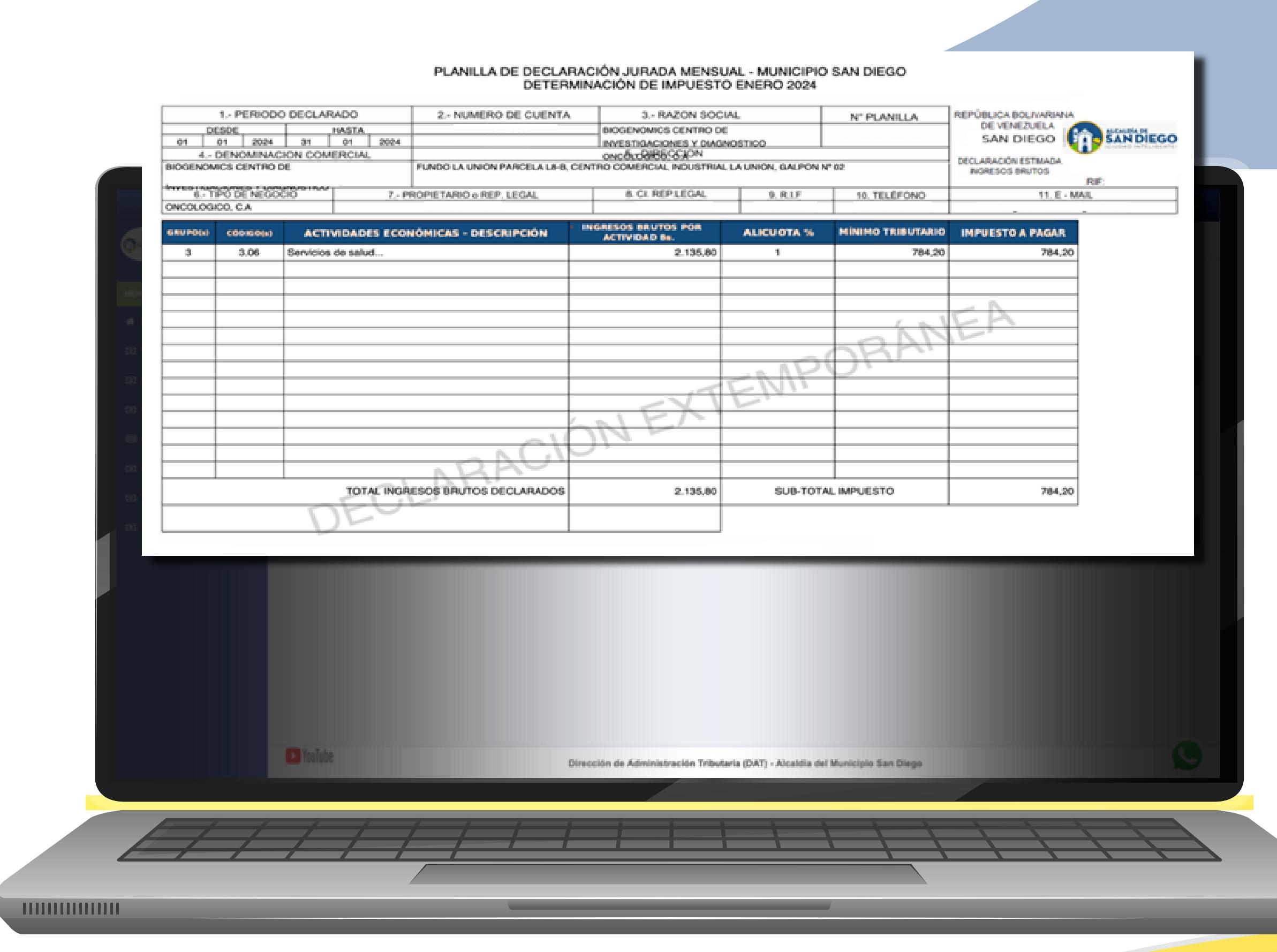